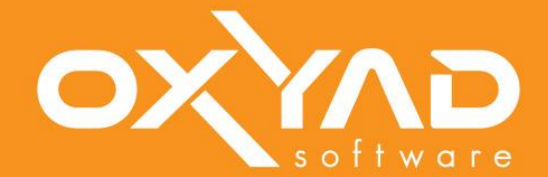

# 2023 MANUEL OXYAD

 $\overline{u}$ 

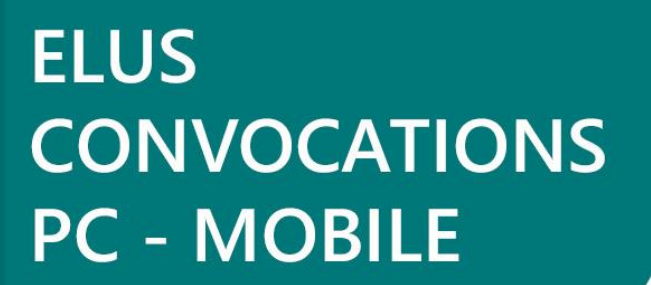

**SIEGE 27** Manuel pour l'utilisation de l'application OXY-ACTES

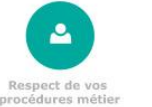

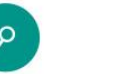

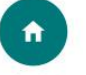

Gestion des Instances<br>et du retour Préfecture

# Version : 1.0

## **Historique des modifications**

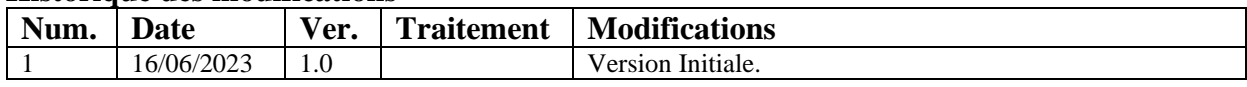

# Table des matières

# 1. Table des matières

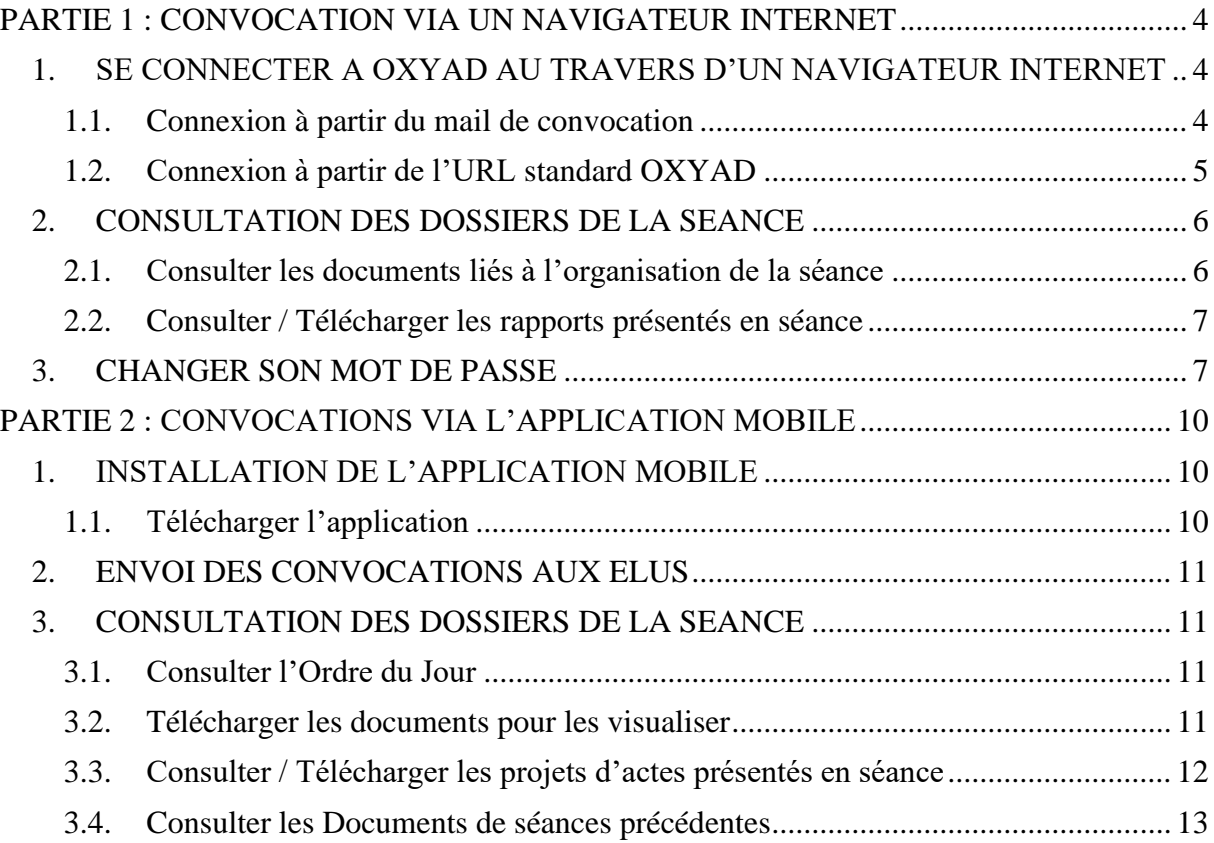

# <span id="page-3-0"></span>PARTIE 1: CONVOCATION VIA UN NAVIGATEUR INTERNET

## <span id="page-3-1"></span>**1. SE CONNECTER A OXYAD AU TRAVERS D'UN NAVIGATEUR INTERNET**

#### <span id="page-3-2"></span>**1.1. Connexion à partir du mail de convocation**

Lorsque vous recevez votre mail de convocation, vous pouvez venir consulter les dossiers de la séance au travers d'un navigateur internet.

L'interface OXYAD est simple.

Cliquez sur l'image de connexion (encadré en **rouge** ci-dessous) dans votre mail de convocation :

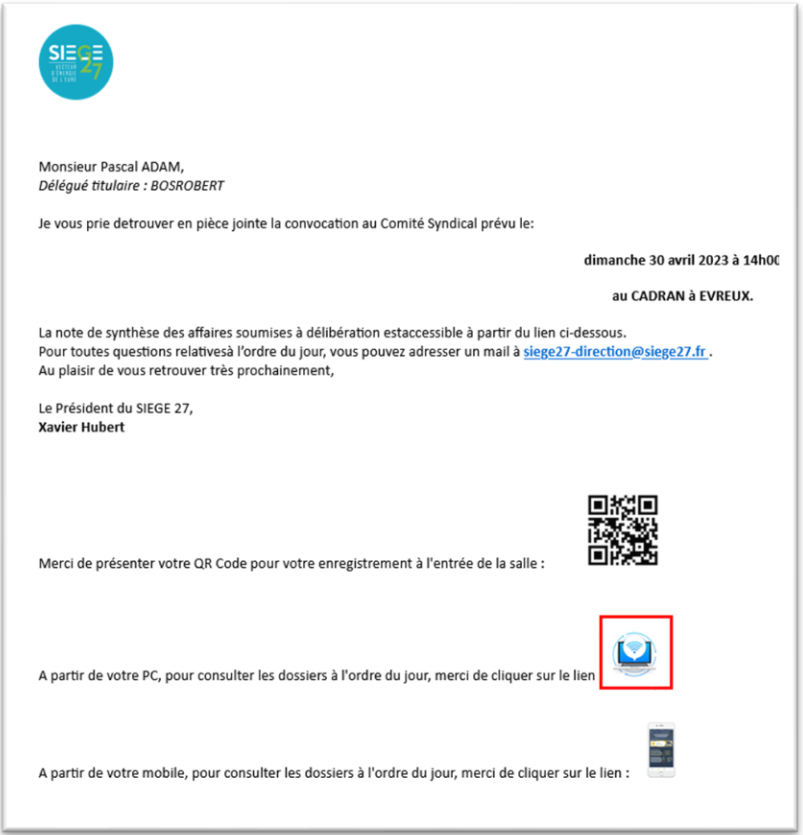

En cliquant sur le lien, votre navigateur internet se lance et vous êtes automatiquement connecté à l'intérieur du site OXYAD.

**Notes :**

- Le lien contenu dans la convocation est sécurisé et unique pour chaque élu car il contient de manière cryptée ses identifiants de connexion (Login / Mot de Passe) qui lui ont été affecté au moment de l'envoi de la convocation par les Assemblées du SIEGE 27.
	- o Si l'Elu décide de changer son mot de passe entre la réception de sa convocation et la séance à laquelle il est convié, le lien du mail de convocation ne fonctionnera plus. Il devra se connecter directement à l'URL OXYAD via ses identifiants (voir chapitre 1.2 de ce manuel).
- Via ce lien de convocation, l'élu accède en consultation aux dossiers de la séance et peut renseigner / modifier sa présence tant que la séance n'a pas commencé. A partir du moment ou la séance a commencé, seul le service des Assemblées peut modifier la présence des élus.
	- o L'élu qui ne souhaite pas se connecter à OXYAD via son mail de convocation (ex : perte du mail de convocation par exemple) peut se connecter à OXYAD au travers de l'URL classique qui lui a été communiquée. Il devra alors se connecter à OXYAD en saisissant ses identifiants de connexion (Login et Mot de Passe).
		- Se référer à la procédure décrite dans le chapitre 1.2 de ce manuel
		- La procédure de connexion est différente dans ce contexte pour des mesures de sécurité.

#### <span id="page-4-0"></span>**1.2. Connexion à partir de l'URL standard OXYAD**

En plus de son mail de convocation, l'élu recevra deux mails :

Le premier contient l'URL de connexion directe à OXYAD (ce qui permet d'accéder à son environnement OXYAD sans passer par le mail de convocation) ainsi que son Login : <https://assemblees.siege27.fr/oxyad/oxyad/pages/home.aspx>

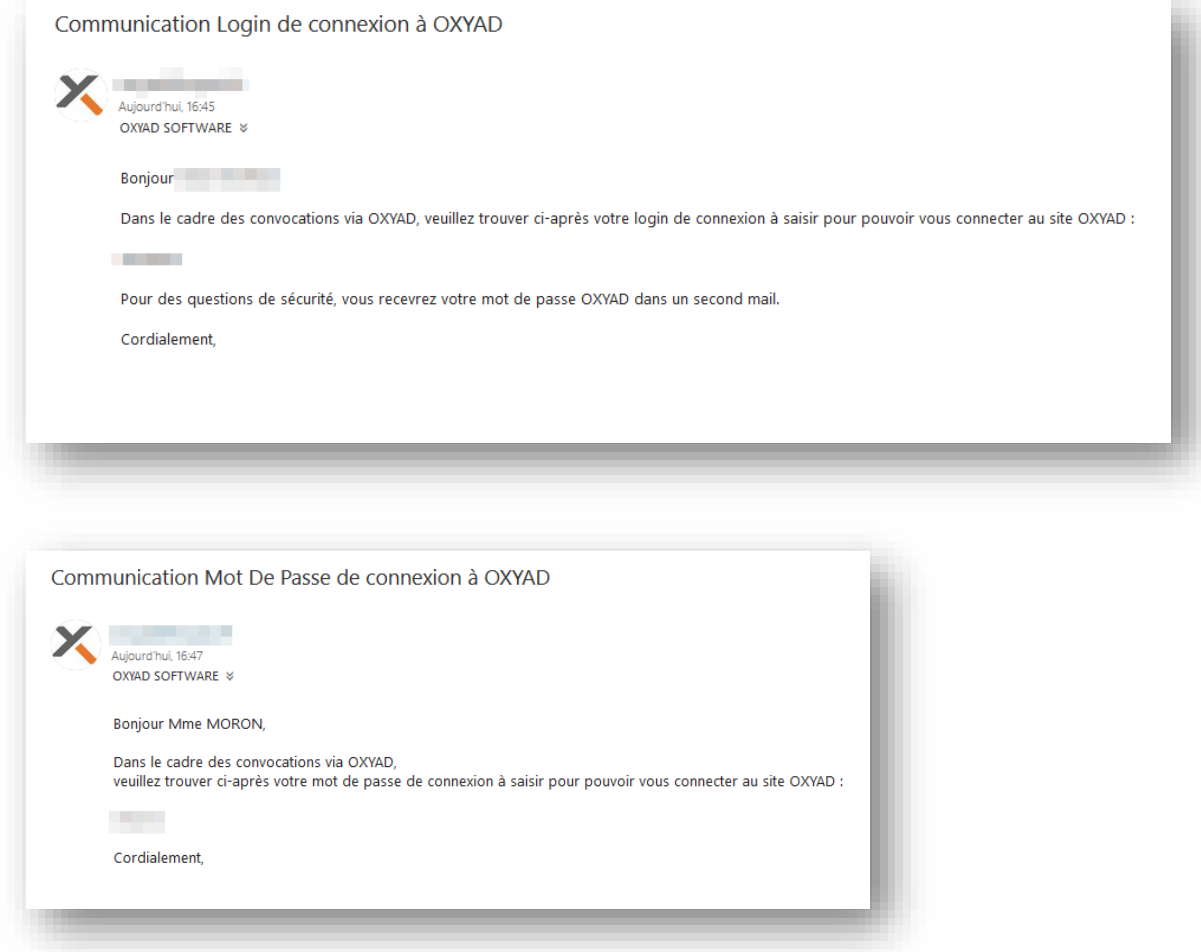

Le second lui permettra de prendre connaissance du mot de passe qui lui a été attribué

Le mot de passe de l'élu composé de 4 chiffres et deux lettres lui est envoyé dans un second mail pour des questions de sécurité.

**Note :**

- Il est important que l'élu enregistre cette URL de connexion directe à OXYAD dans ses favoris. De même il est important qu'il mémorise ses identifiants de connexion.
- En cas d'oubli de son mot de passe, il pourra se le faire renvoyer.

#### o Les Assemblées du SIEGE27 ont également la possibilité de renvoyer les identifiants à l'élu. **Pourquoi deux liens de connexion ?**

Le lien contenu dans la convocation permet de :

- Se connecter automatiquement sans saisie de login et mot de passe à OXYAD.
- Consulter les dossiers de séance, créer des post 'It...

En cas de perte du mail de convocation, l'URL standard de connexion à OXYAD permet, via saisie des identifiants de l'élu :

<span id="page-5-0"></span>De consulter les dossiers de la séance, créer des post 'It...

#### **2. CONSULTATION DES DOSSIERS DE LA SEANCE**

#### <span id="page-5-1"></span>**2.1. Consulter les documents liés à l'organisation de la séance**

Pour consulter les dossiers de la séance, allez dans le menu « **Consultation** » puis dans « **Séance en cours** » :

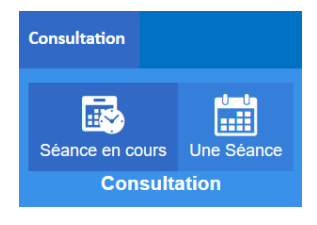

Vous trouvez alors une arborescence. En déployant les petites flèches (survoler avec la souris pour les voir apparaitre), vous voyez les documents de séance (Liste des décisions et ordre du jour dans l'exemple ci-dessous) ; ainsi que la liste des dossiers qui seront présentés à la séance.

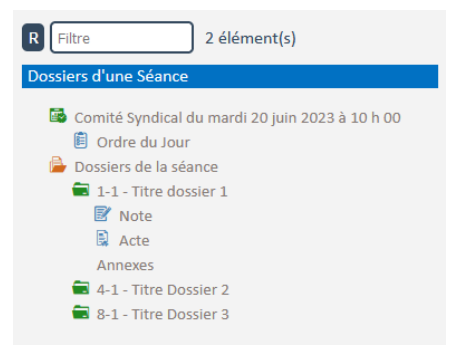

Si vous cliquez sur des éléments proposés, vous verrez apparaitre l'écran correspondant à l'élément sélectionné :

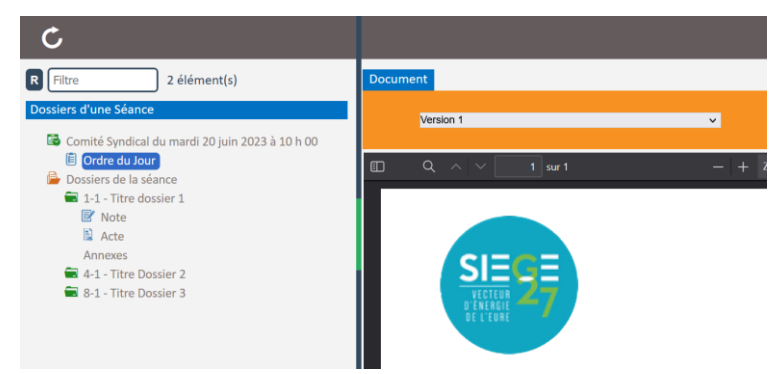

Au sein de la visionneuse PDF, quand vous survolez le document, vous

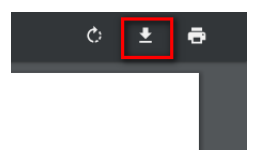

avez un bouton de téléchargement vous permettant de récupérer le PDF. Suivant le navigateur que vous utilisez, ce bouton peut prendre différentes formes.

#### **Notes :**

- Suivant la taille d'écran de votre ordinateur, il se peut que toutes les informations de l'arborescence ne soient pas lisibles, vous pouvez dans ce cas agrandir ou réduire le volet de l'arborescence en sélectionnant la barre grise verticale et en la déplaçant vers la gauche ou vers la droite :
- Si vous cliquez au milieu de cette barre sur la partie en verte, le bandeau se replie complètement. Cliquez de nouveau sur cette partie verte pour le redéployer.

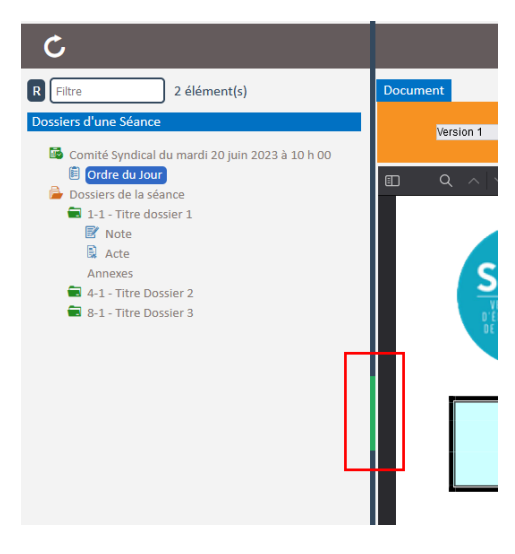

#### <span id="page-6-0"></span>**2.2. Consulter / Télécharger les rapports présentés en séance**

Pour aller prendre connaissance des projets d'actes présentés à la séance, déroulez l'arborescence sous l'élément « **Dossiers de la Séance** », puis sélectionnez un des documents disponibles :

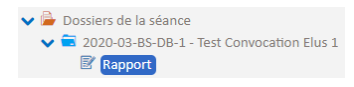

Celui-ci apparait alors. Pour télécharger le document, cliquez sur le bouton de téléchargement de la visionneuse PDF (voir explication donnée dans la partie 3.1).

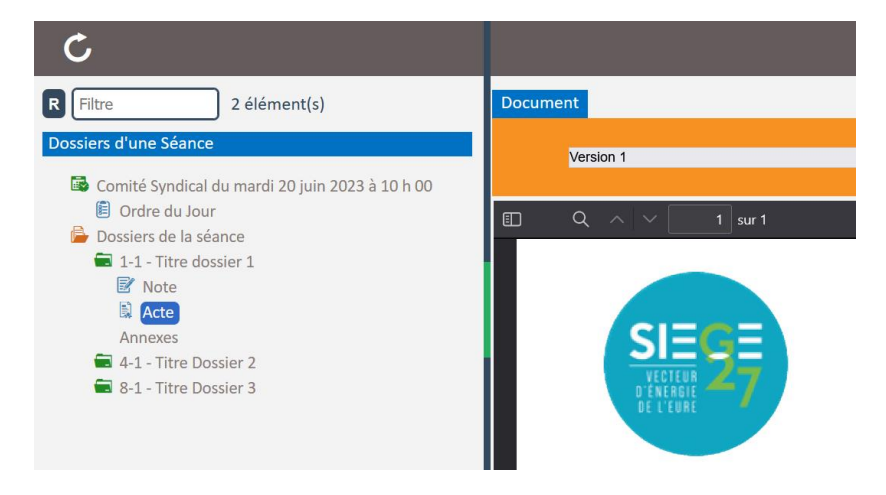

Si le dossier contient des annexes, déroulez l'arborescence sous l'élément « Annexe » pour ensuite sélectionner celle que vous souhaitez afficher.

#### <span id="page-6-1"></span>**3. CHANGER SON MOT DE PASSE**

Pour changer votre mot de passe utilisateur, vous devez cliquer sur l'avatar de connexion situé en haut à droite de votre écran :

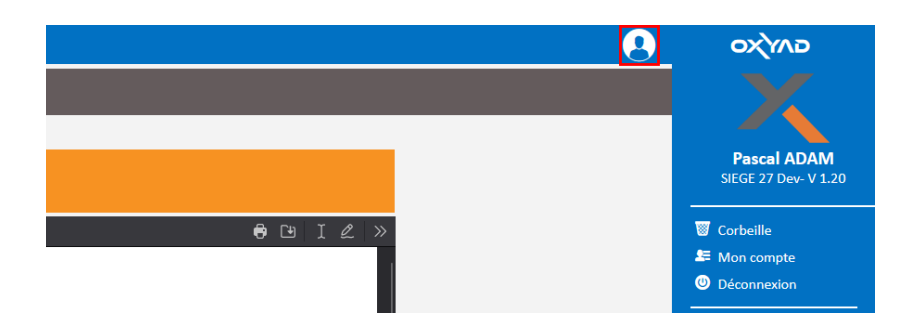

Allez dans « **Mon Compte** » puis sélectionnez votre nom qui apparait dans l'arborescence.

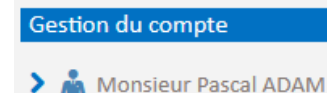

Un écran apparait contenant certaines informations vous concernant.

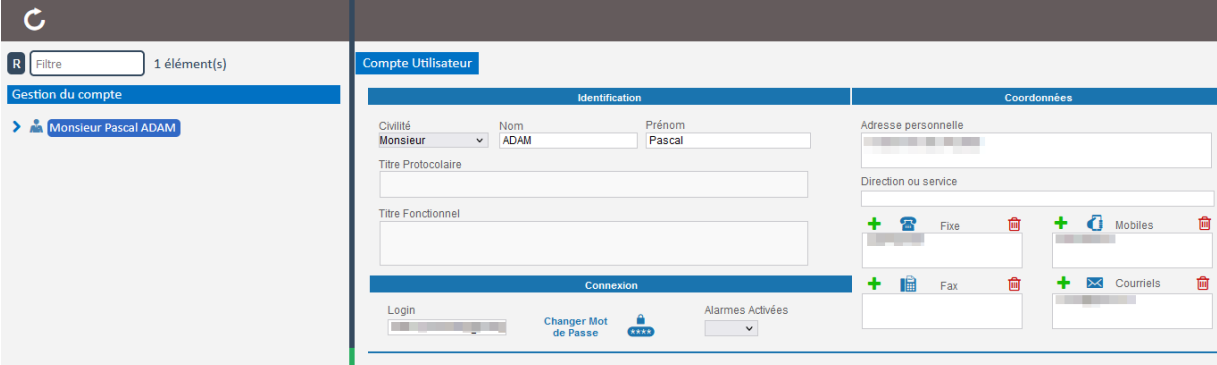

Cliquez ensuite sur le bouton cadenas « **Changer Mot de Passe** »

Une fenêtre s'ouvre vous demandant de saisir votre nouveau mot de passe. Validez par « OK ». Vous devrez le renseigner une deuxième fois pour le confirmer.

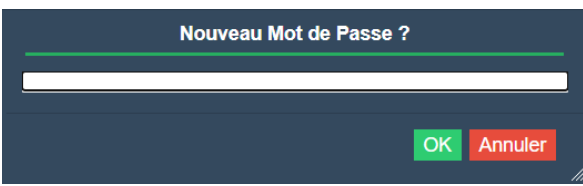

#### **ATTENTION :**

- Si vous changez votre mot de passe après avoir reçu votre convocation, le lien contenu dans la convocation sera cassé et ne fonctionnera donc plus.
	- o Vous n'aurez pas de soucis sur la convocation suivante puisque votre nouveau mot de passe aura été pris en compte dans le lien sécurisé créé pour vous.
- Si vous avez reçu votre convocation et changé ensuite le mot de passe, la seule manière qui vous permettra d'accéder à votre espace élu OXYAD, sera de renseigner les identifiants de connexion qui vous ont été communiqués à partir du lien standard de connexion à OXYAD.

Si vous ne vous souvenez plus de votre mot de passe, vous pouvez faire une demande de réinitialisation, pour cela, à partir de la page d'accueil (URL standard) d'OXYAD, vous pouvez saisir votre login (« Doe » dans l'exemple ci-dessous), puis cliquez sur le bouton « J'ai oublié mon mot de passe » (En Rouge ci-dessous).

Un mail vous sera envoyé avec un lien vous permettant la réinitialisation.

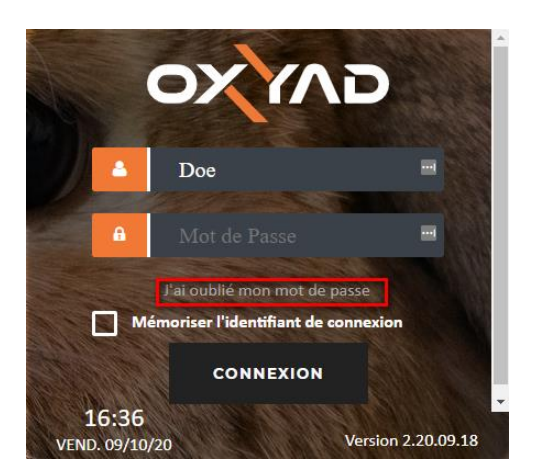

Si vous ne vous souvenez plus de votre Login, vous pouvez contacter le service des Assemblées du Siege27.

# <span id="page-9-0"></span>PARTIE 2: CONVOCATIONS VIA L'APPLICATION MOBILE

Ce guide présente les fonctionnalités disponibles pour les élus au travers d'une application mobile (Android / IOS / Tablette / Téléphone).

# <span id="page-9-1"></span>**1. INSTALLATION DE L'APPLICATION MOBILE**

## <span id="page-9-2"></span>**1.1. Télécharger l'application**

Vous devez vous rendre sur Google Play (si vous avez un téléphone Android) ou sur l'App Store (si vous avez un téléphone Apple) puis rechercher l'application « OXYAD ». Téléchargez là et installez là ensuite sur votre téléphone (ou tablette).

Au premier lancement de l'application (suite à son installation) on vous demande de saisir un identifiant : saisissez « **Siege27** » puis validez en cliquant sur le bouton « **Initialiser Environnement** ».

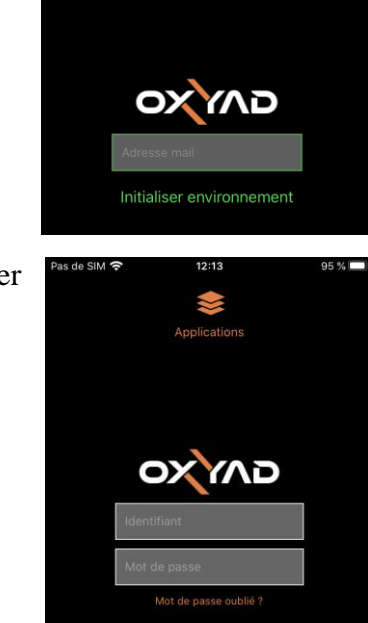

Connexion

ersion Serveur 2.20.08.3<mark>1</mark><br>ersion Application 1.0.1

Vous accédez ensuite à un écran vous permettant de vous connecter avec votre nom d'utilisateur et votre mot de passe.

# <span id="page-10-0"></span>**2. ENVOI DES CONVOCATIONS AUX ELUS**

Les Assemblées font partir aux élus, administratifs et auditeurs des mails de convocation. En fin de mail, vous trouvez deux liens vous permettant de renseigner votre présence à la séance.

- Le premier permet de lancer OXYAD dans un navigateur PC.
- Le deuxième permet de lancer OXYAD sur votre mobile.

## <span id="page-10-1"></span>**3. CONSULTATION DES DOSSIERS DE LA SEANCE**

#### <span id="page-10-2"></span>**3.1. Consulter l'Ordre du Jour**

En cliquant sur le bouton «Consultation», vous pouvez consulter et télécharger les documents mis à votre disposition par le service des Assemblées du Siège27 (pour les lire).

Vous pouvez également passer par le menu « **Consultation / Dossiers Séance en cours** » :

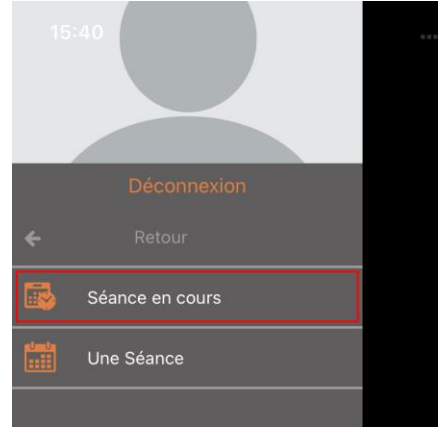

#### <span id="page-10-3"></span>**3.2. Télécharger les documents pour les visualiser**

Pour consulter l'Ordre du Jour de la Séance, cliquez sur « Conseil Départemental du… »

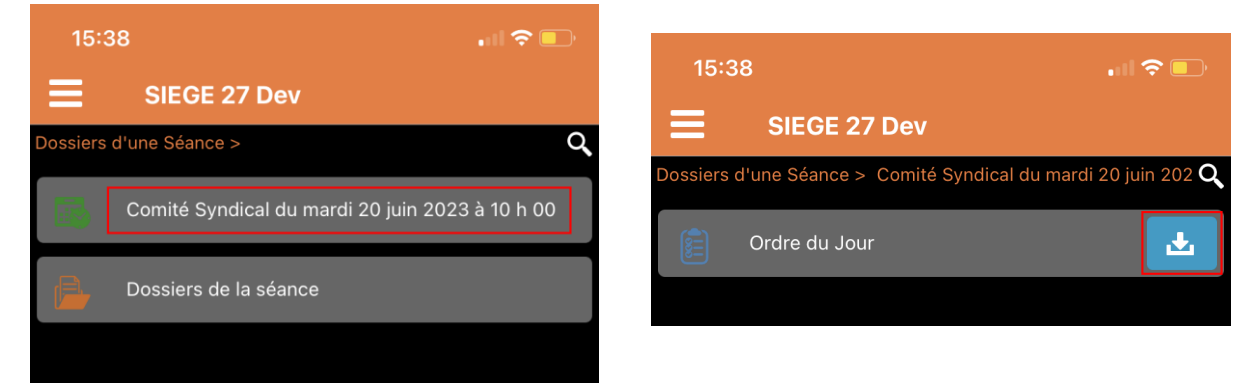

Pour télécharger l'Ordre du Jour, cliquez sur l'icône de téléchargement proposée ci-contre

Le document apparait à l'écran :

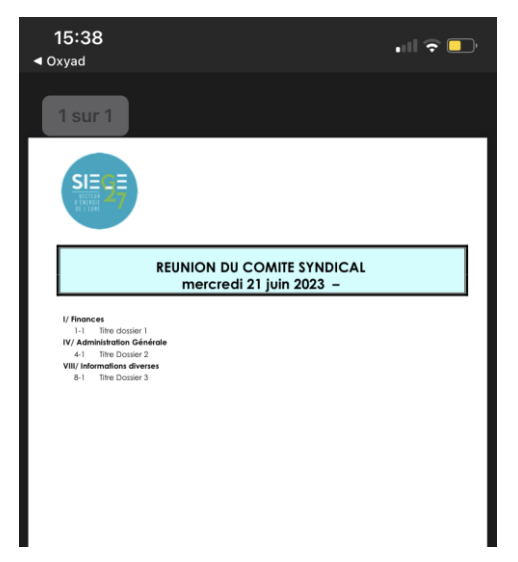

#### **Note :**

- Il est possible que vous ayez un message de votre téléphone vous demandant d'autoriser ou de refuser l'accès de l'application aux contenus de votre téléphone. Il est indispensable d'accepter cette notification pour que le document puisse se télécharger et du coup s'afficher sur votre écran.

#### <span id="page-11-0"></span>**3.3. Consulter / Télécharger les projets d'actes présentés en séance**

Pour consulter / télécharger les délibérations de la séance mises à votre disposition, revenez en arrière et cliquez cette fois sur « **Dossiers de la Séance** » :

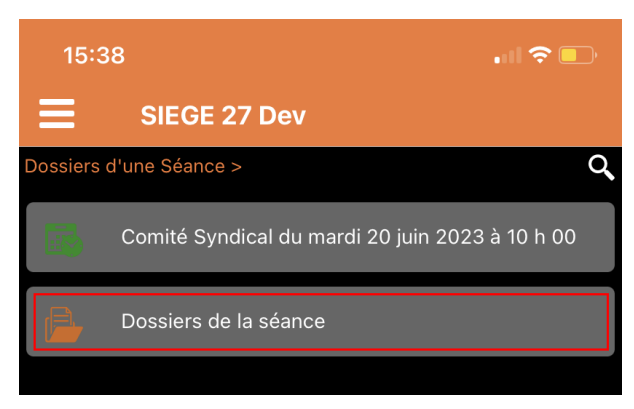

Les différents dossiers de la séance sont alors listés. Si vous cliquez sur le bouton « i informatif », vous accéderez à quelques informations liées au dossier :

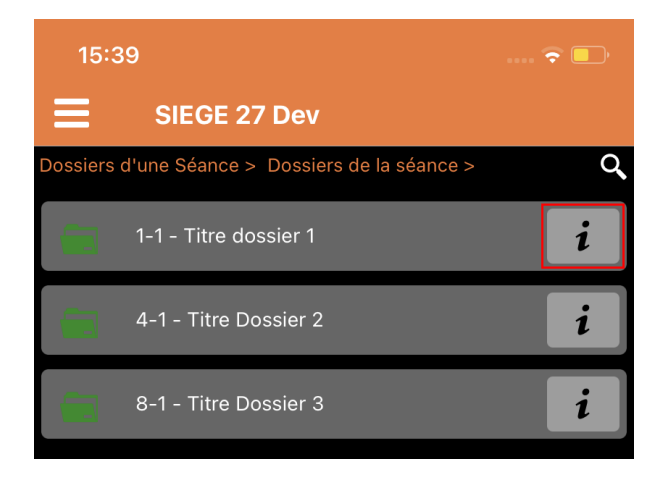

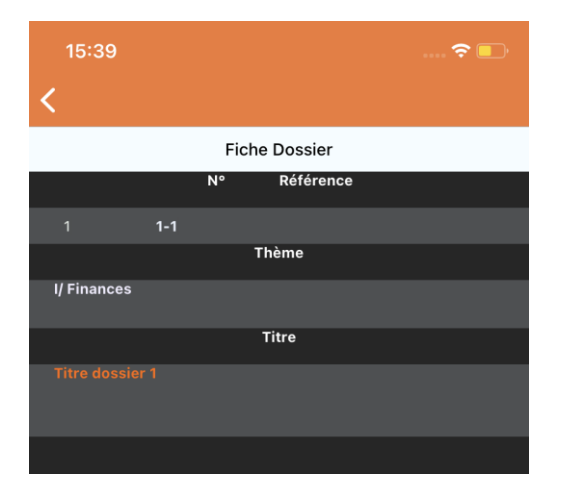

P a g e 12 | 13

Si par contre vous cliquez directement sur le dossier proposé, l'application vous affichera son contenu :

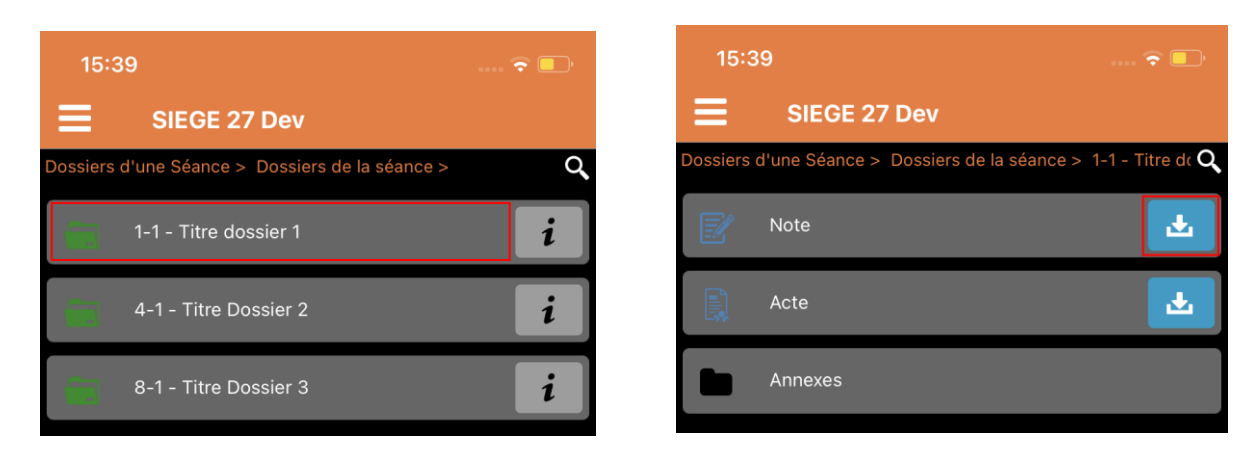

Vous pouvez cliquez sur le bouton de téléchargement du rapport ci-à droite pour afficher le document à l'écran.

Si des annexes sont disponibles pour votre dossier, cliquez sur « Annexes » puis sur le bouton de téléchargement de celle qui vous intéresse pour afficher son contenu :

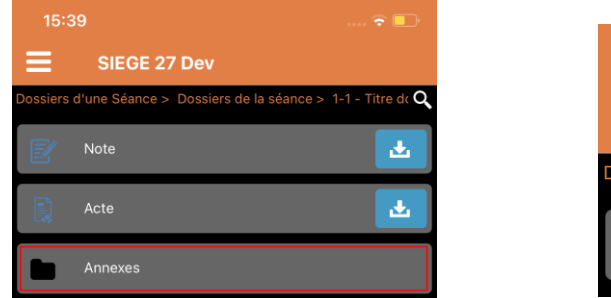

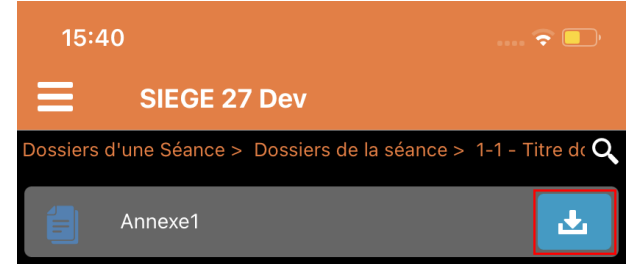

#### <span id="page-12-0"></span>**3.4. Consulter les Documents de séances précédentes**

Pour consulter les documents de séances précédentes, allez dans le menu « **Consultation / Dossiers d'une Séance** » :

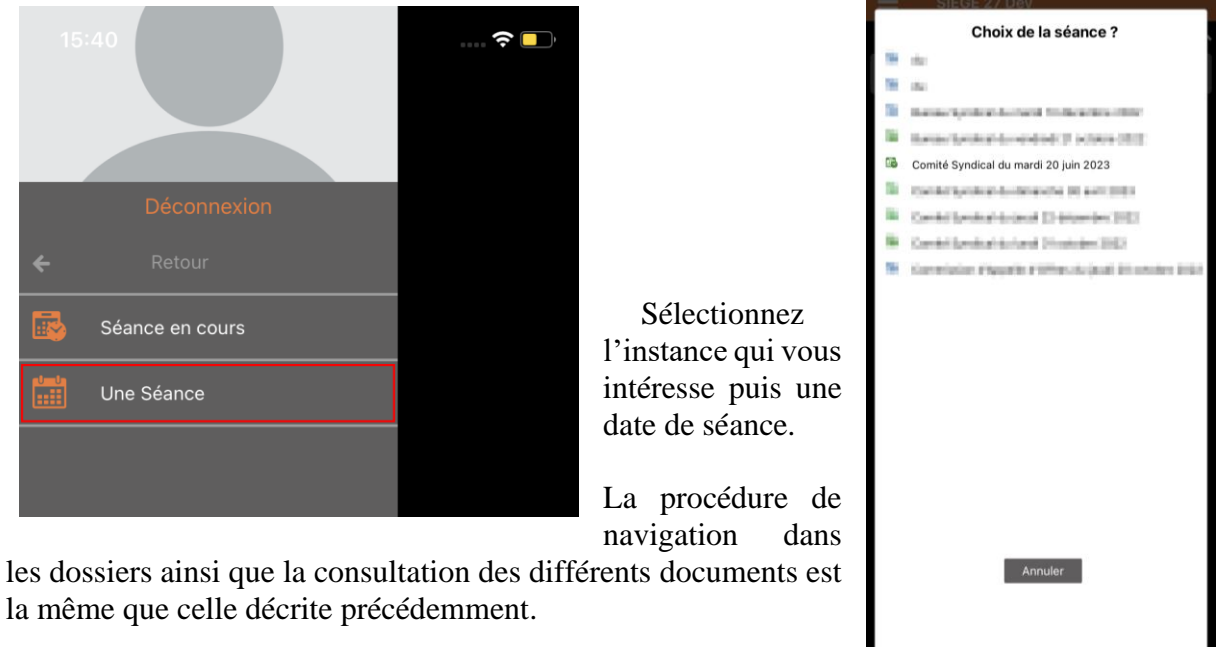